# **Wildcat Username and Password Creation**

If you already know your current password and just want to change it, skip to Step 2: Entering the Password Self-Service Portal.

### **Step 1: Generating a Temporary Password**

To get a temporary password go to <https://portalapps.weber.edu/getwcid/>

Enter your birthday and social security number in the format that is shown

#### **dd/mm/yyyy**

No dashes or spaces in the social security number

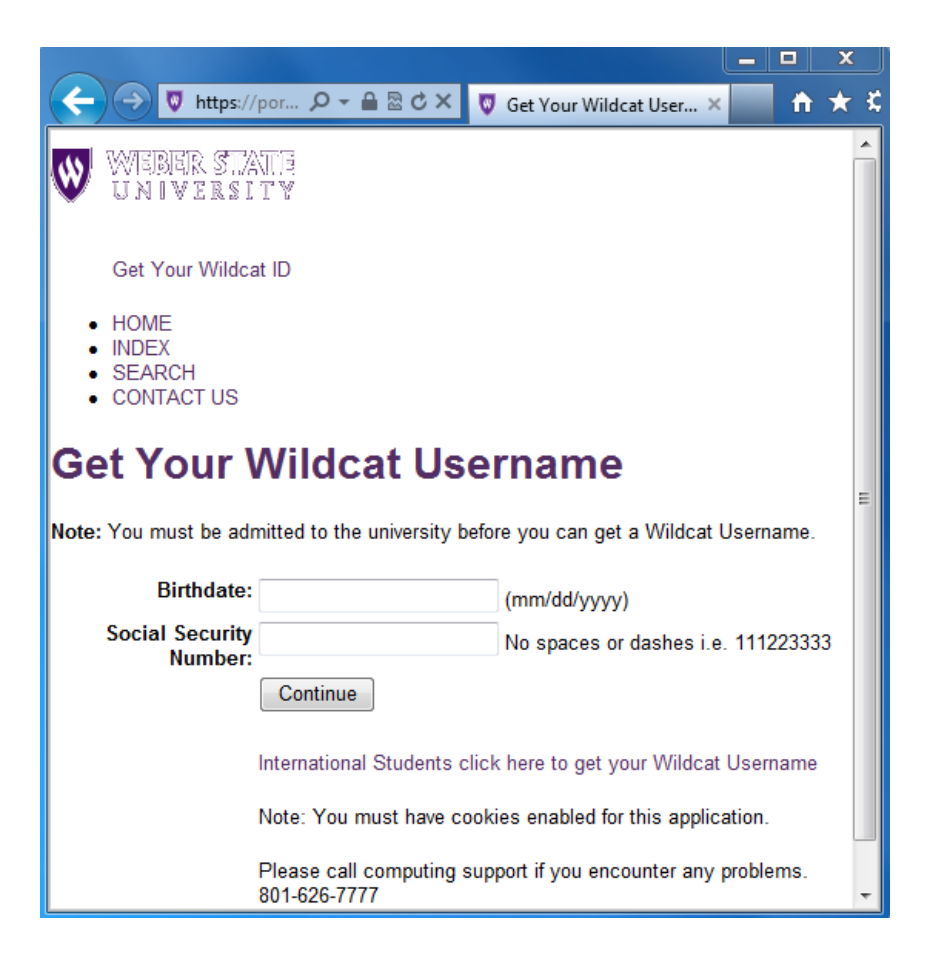

Click the *Continue* button ( this process may need to be repeated a couple of times )

The next screen will provide your Wildcat Username and a temporary password.

Highlight and copy the temporary password  $-$  (highlight and then press Ctrl C to copy)

Next click the *Continue* button to proceed to the Password Self Service page at [https://wildcatid.weber.edu](https://wildcatid.weber.edu/)

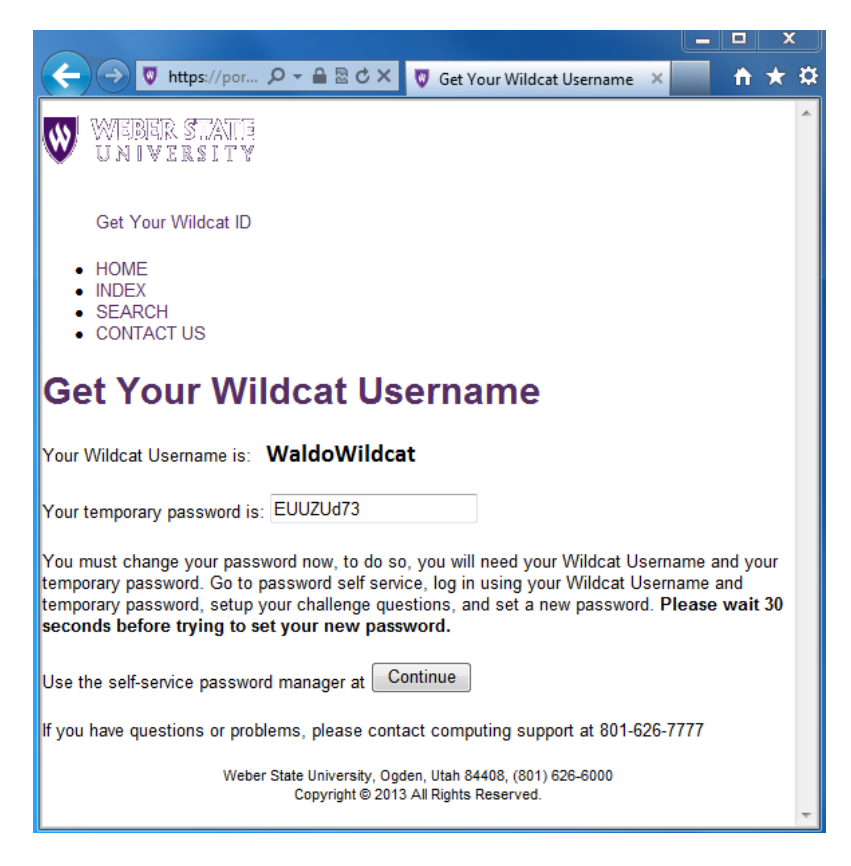

**Step 2: Entering the Password Self-Service Portal**

The Password Self Service portal is located at [https://wildcatid.weber.edu](https://wildcatid.weber.edu/)

At the Password Self Service login screen, enter your Wildcat Username and paste in the temporary password from the previous step – (click in the password box and press Ctrl V to paste)

Click the *Login* button. You will now be taken into the Password Self-Service Portal.

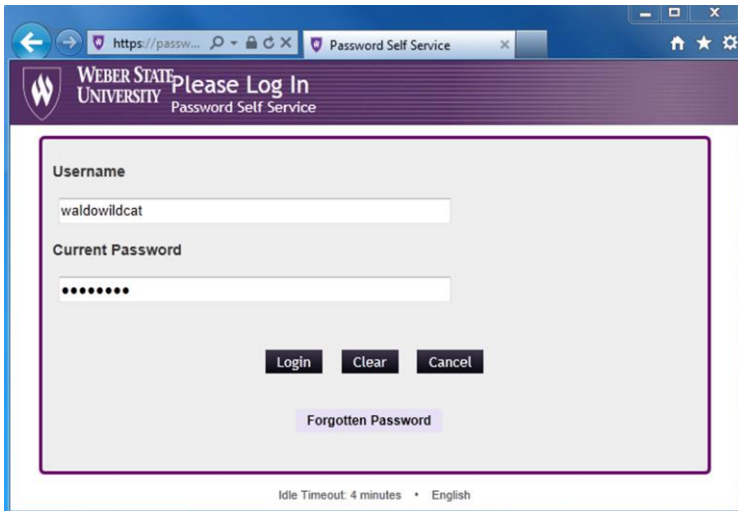

# **Step 3: Changing the Temporary Password**

To proceed with changing your temporary password to a new password of your choosing…

Click on the "**Change Password**" button in the top of the menu.

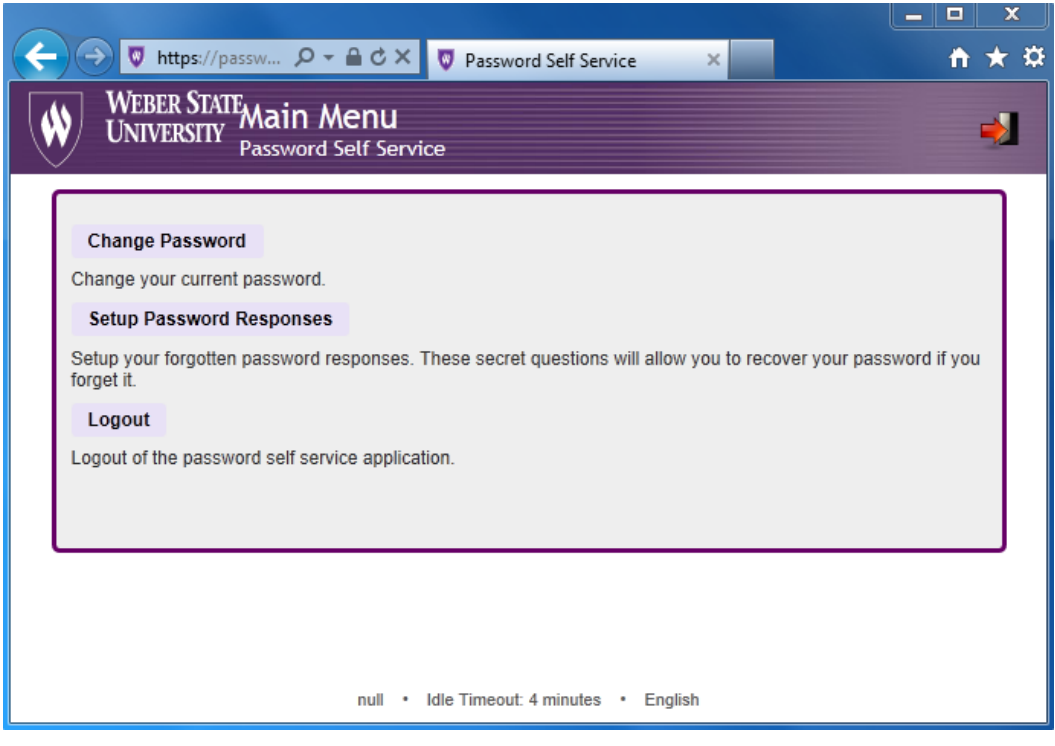

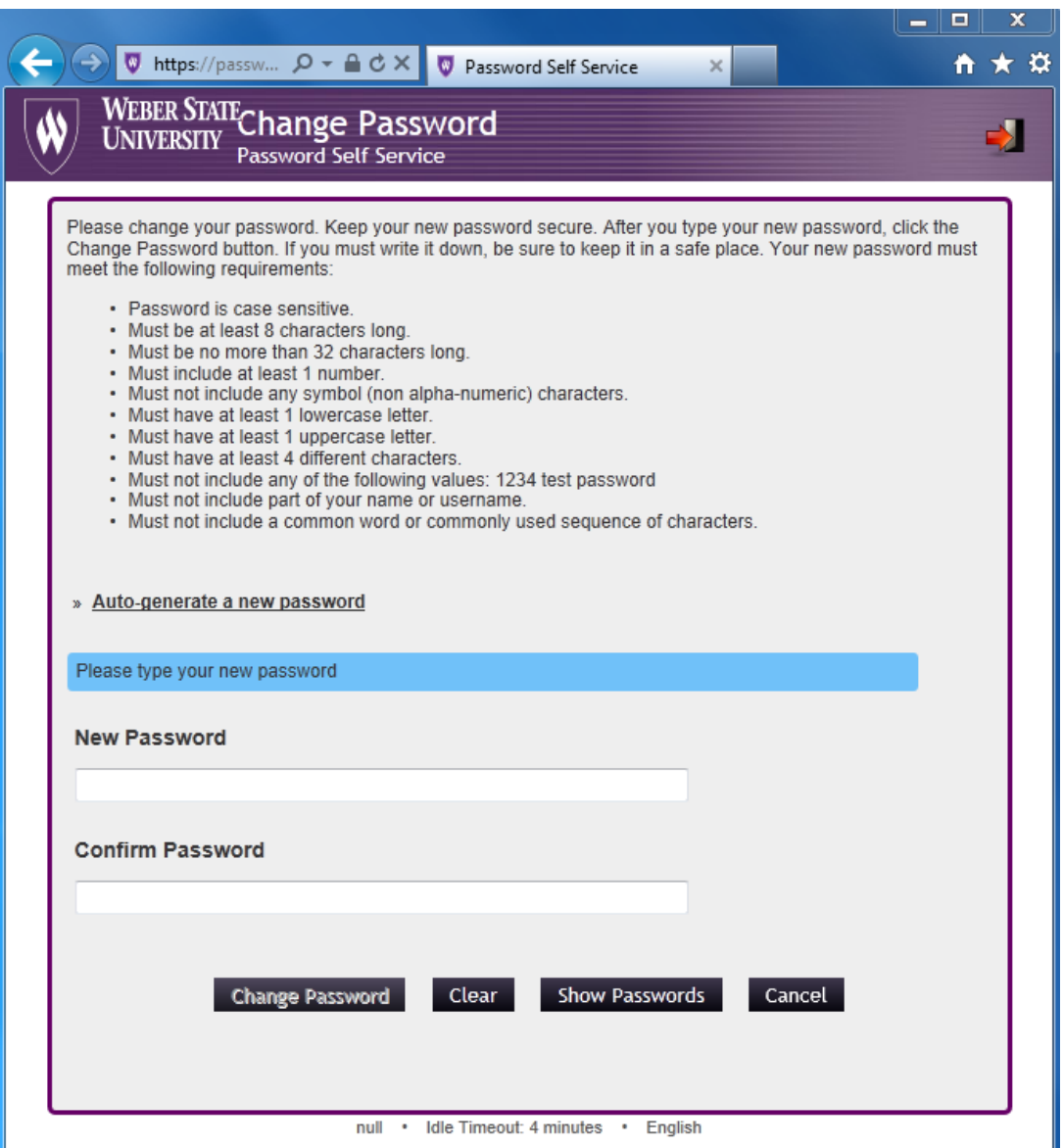

You will be prompted to type in a new password which meets the minimum requirements listed above in the Password Self Service Portal –(mimimum 8 characters with at least 1 uppercase, 1 lowercase, and 1 number.)

Retype the new password and click the *Change Password* button.

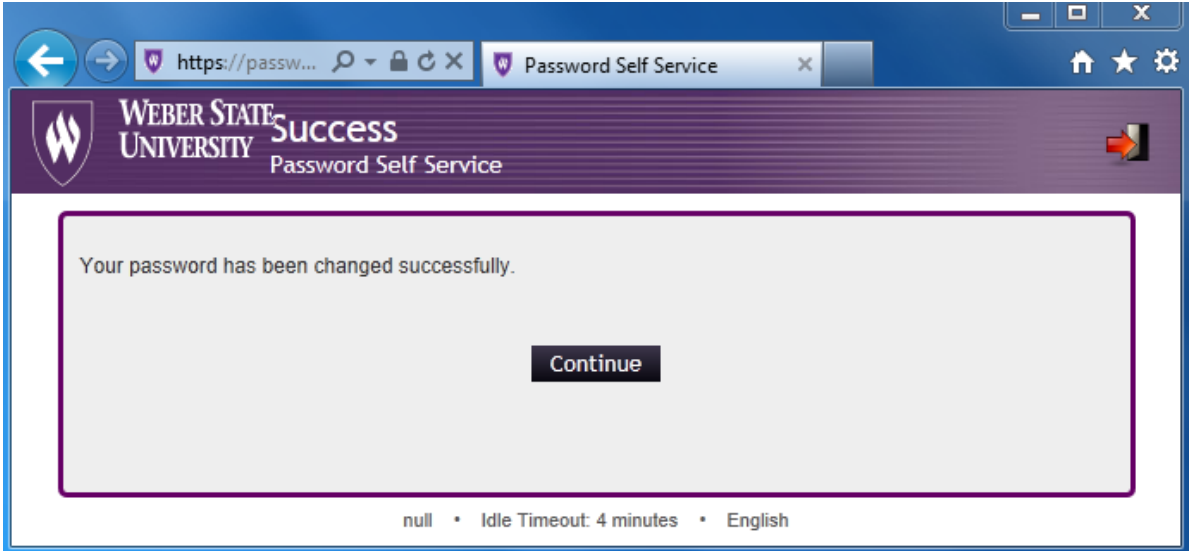

If the password was successfully changed; it will take you to a new page and say "**Your password has been changed successfully.**" at the top.

## **\*\*Remember -- Passwords expire and need to be changed every 4 months.**

Now click the "**Continue Button**"

\*If this is not your first time using *Password Self Service*; you will be sent to Weber State University's homepage where you will now be able to log in to the Portal with your **Username** and *new* **Password**…

\*\*If this is your first time using *Password Self Service*; you will now be prompted to create a number of challenge questions (**At least 4**) that can be used later on to reset your password in the event you ever forget it.

*Make sure to use questions that you will remember; that are unlikely to change and that others would not know the answer to.*